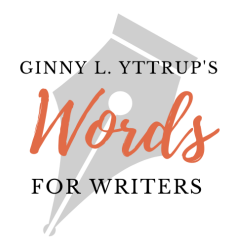

### **Set Up Your WordPress.org Website Tutorial 1**

### **Purchase Your Domain Name and Set Up Your WordPress.org Site**

WordPress.org is the website platform I recommend for writers. It offers an abundance of themes, many of them free, so you can design a site specific to your needs. It also offers a plethora of plug-ins—software that increases website function through options created to meet almost every site scenario.

A WordPress.org website can grow as your writing career grows and your site needs change.

For the hosting of your WordPress.org site, I recommend Bluehost (affiliate link). I've used several hosting providers through the years, for my own websites and for websites I've designed for other authors. Bluehost has offered the most consistent service and provides excellent technical support. When you set up a hosting account with Bluehost, you'll enjoy free service for the first 30 days.

The following tutorial walks through the process of purchasing a domain name, establishing your hosting account with Bluehost, and setting up your WordPress.org website so it's ready for you to design. A tutorial that walks through my preferred design process will appear in the October Tips & Tools.

Let's get started. Allow approximately 15 minutes to complete the following tutorial.

YOU can do this!

### **Purchase Your Domain Name**

- Go to Bluehost.com.
- Click on Domains in the menu bar.

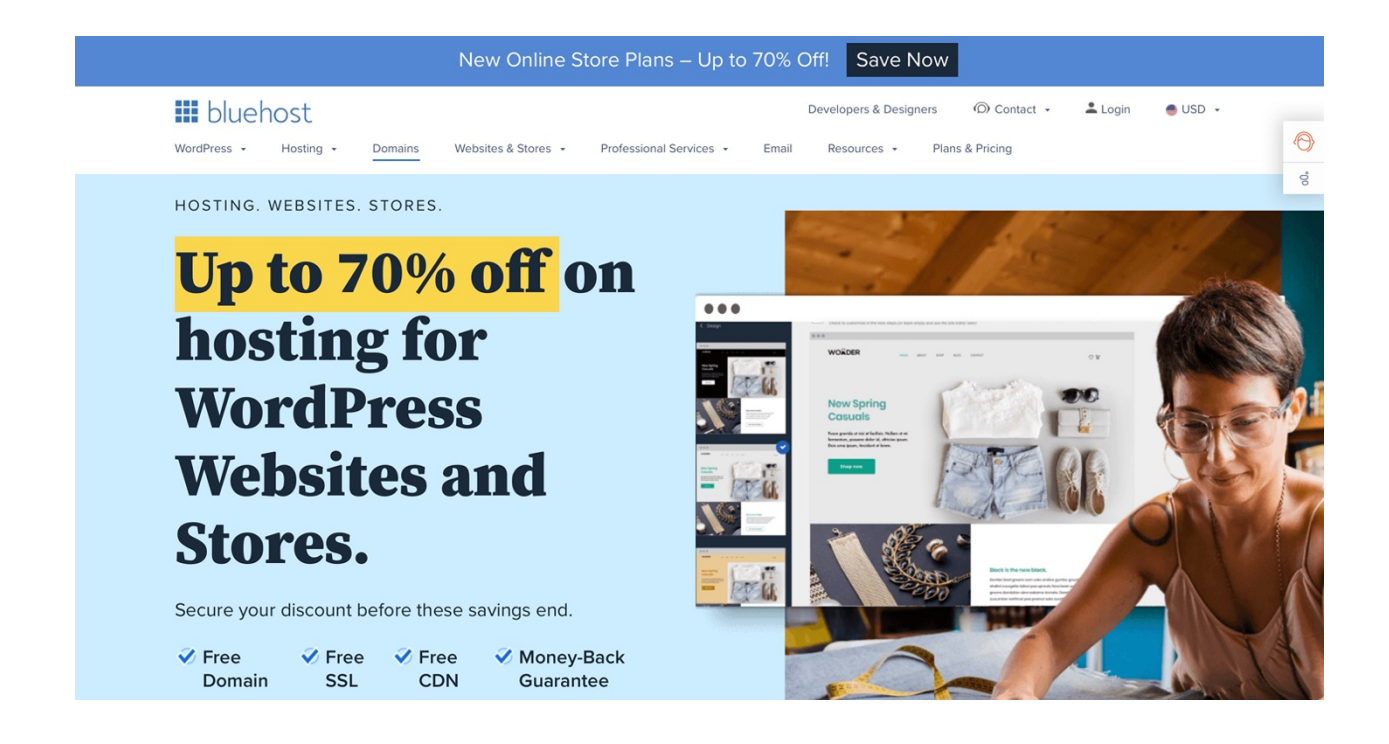

• Enter your preferred domain name in the search bar (example: wordsforwriters). If your author name isn't available, you might consider adding *author* or *books* to the domain name (example: ginnylyttrupauthor or ginnylyttrupbooks).

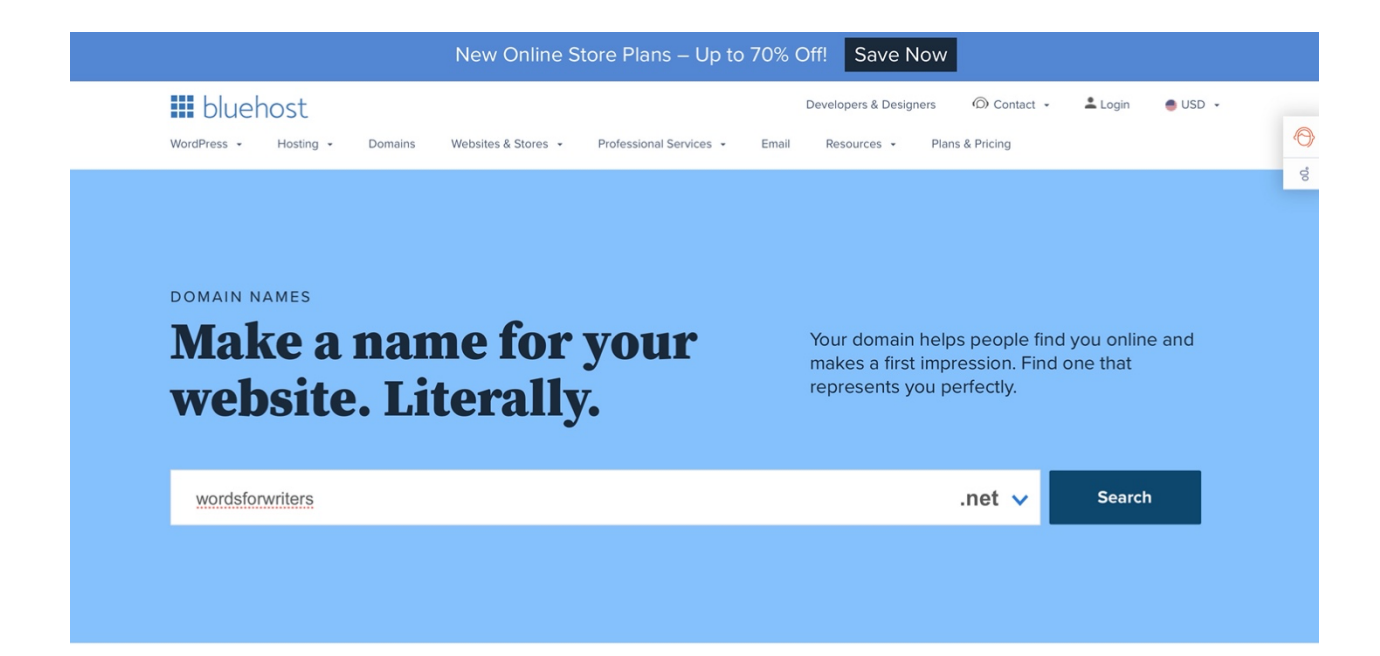

- Add your chosen domain name to your cart for purchase.
- Choose Bluehost's Free Trial Basic Hosting option.
- Complete your account information.
- Check out.

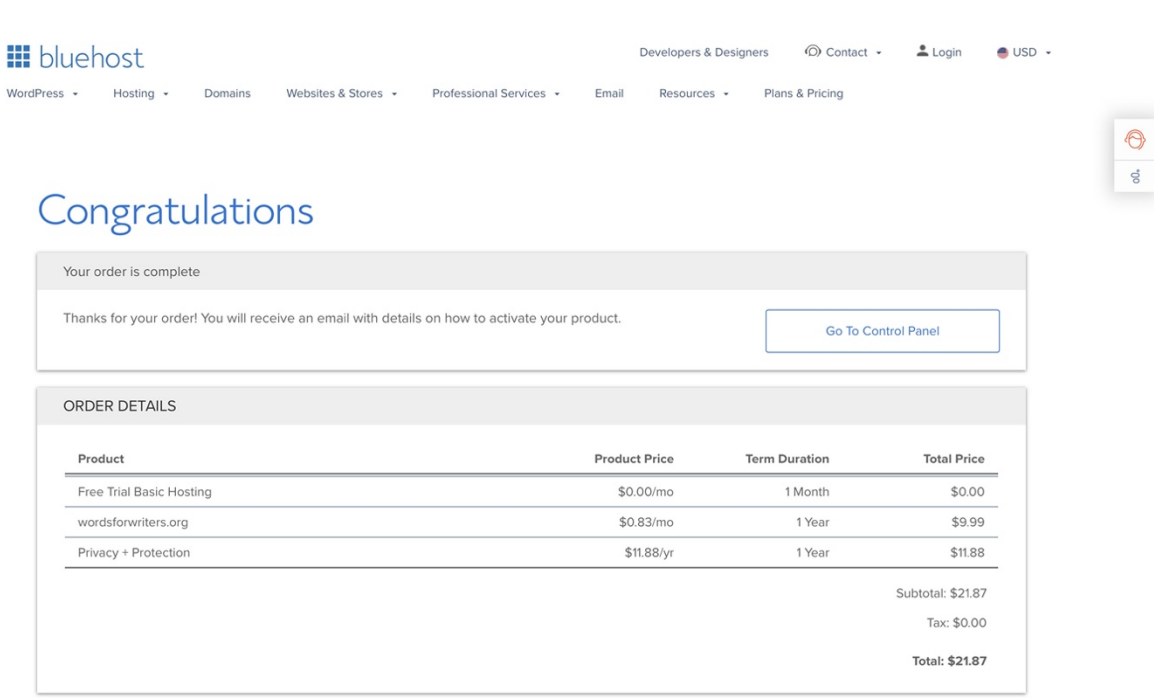

# 6

## **Set Up Your Website**

- After you've checked out, Bluehost will redirect you to the My Sites page of your Bluehost portal.
- Click *Add site*.

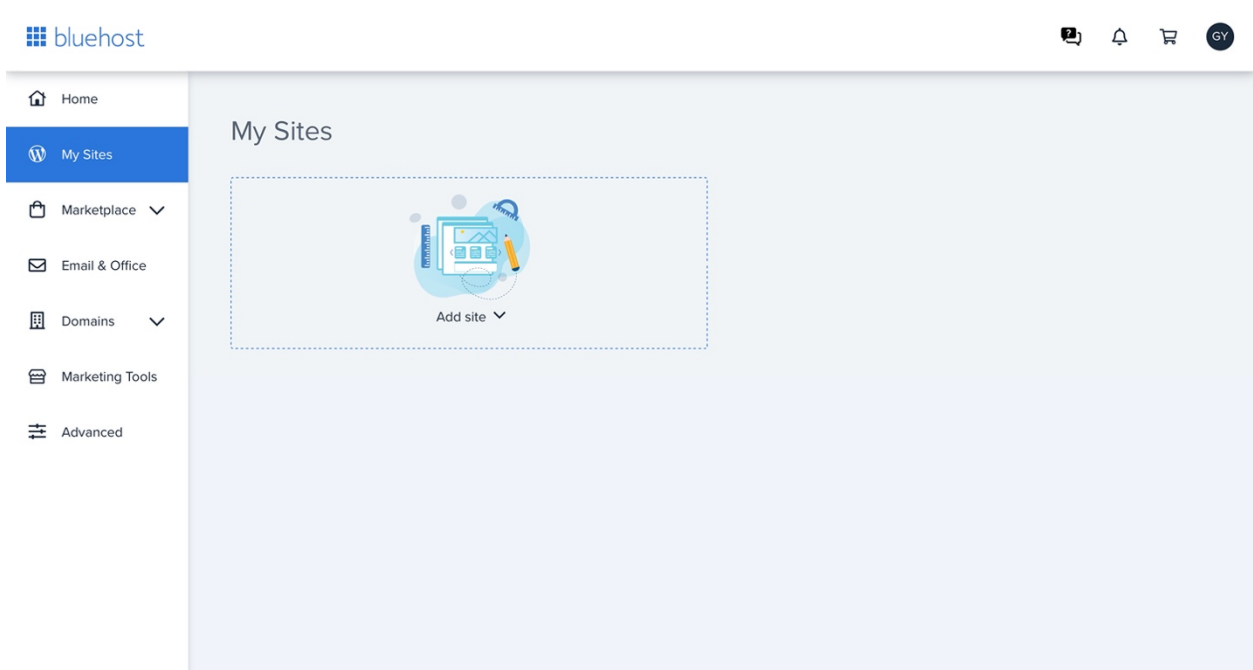

- Add your site name.
- If you've created an author tagline for the books you have written or plan to write, add it to your site information.

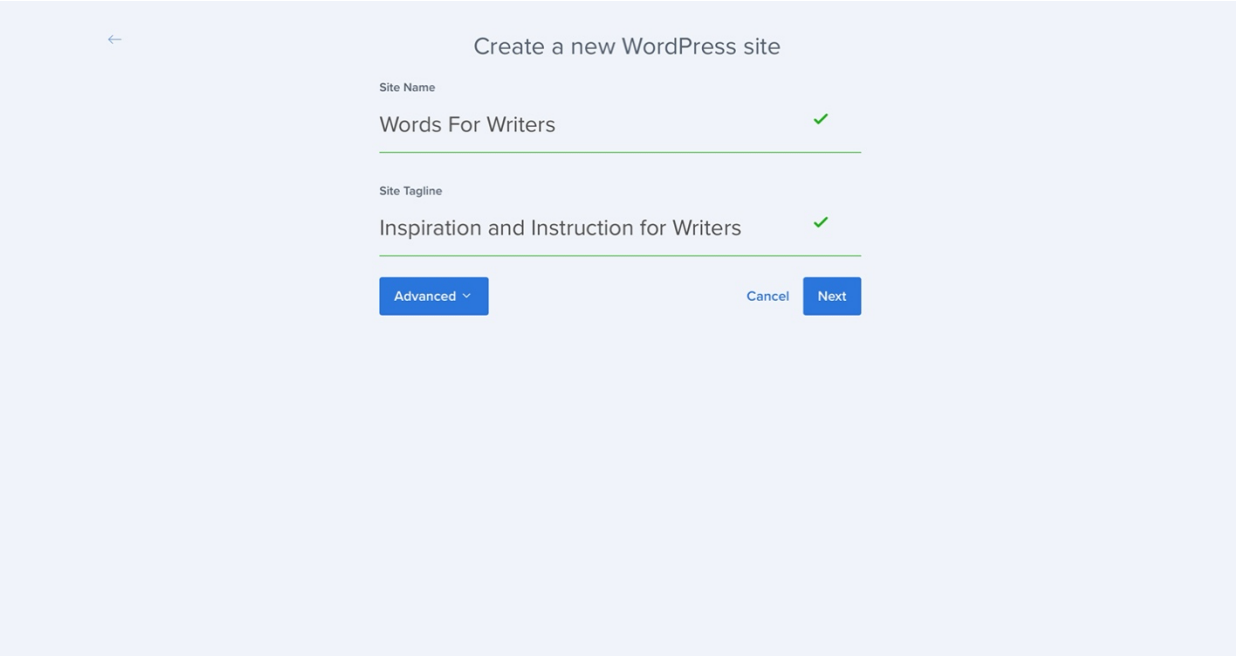

• Wait as Bluehost sets up your WordPress.org website.

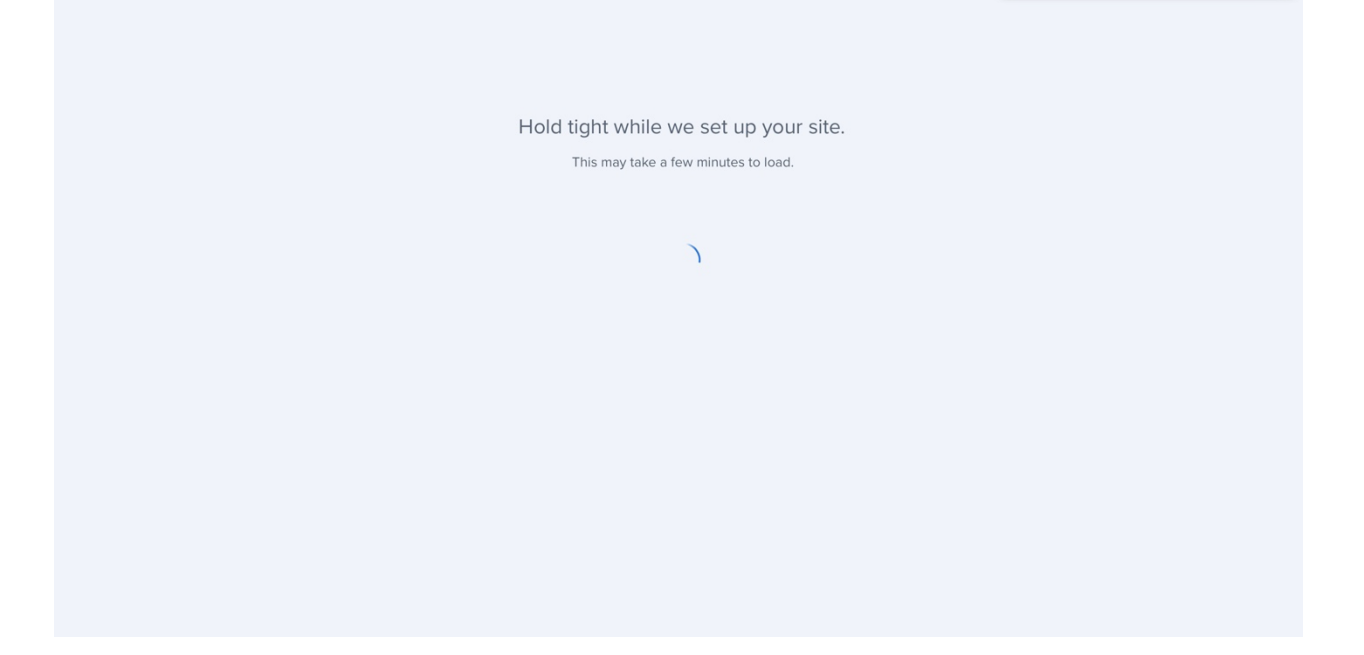

• Indicate how much help you'd like in setting up your website. Because the remainder of this tutorial walks through setting up a site, I clicked *No help needed*. If you'd like to follow Bluehost's setup instructions instead of this tutorial, click *A little help*.

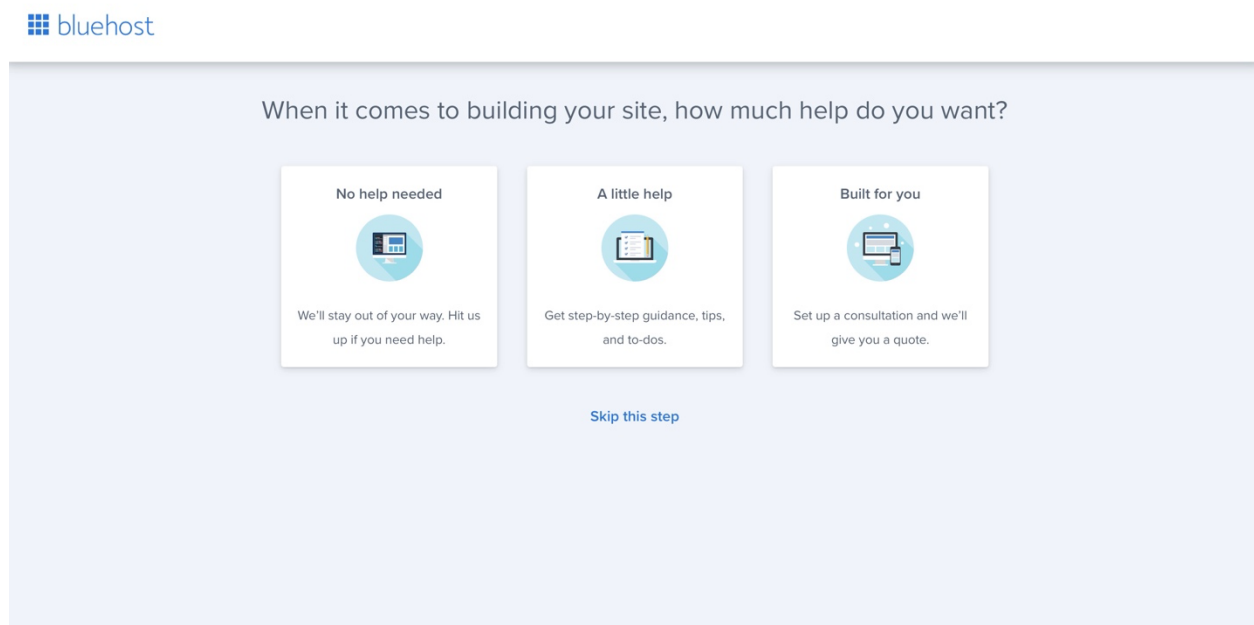

- Designate the type of website you're creating. I chose Books because that's what most of my writing clients feature on their websites.
- Designate who you are creating the site for. I chose Myself.

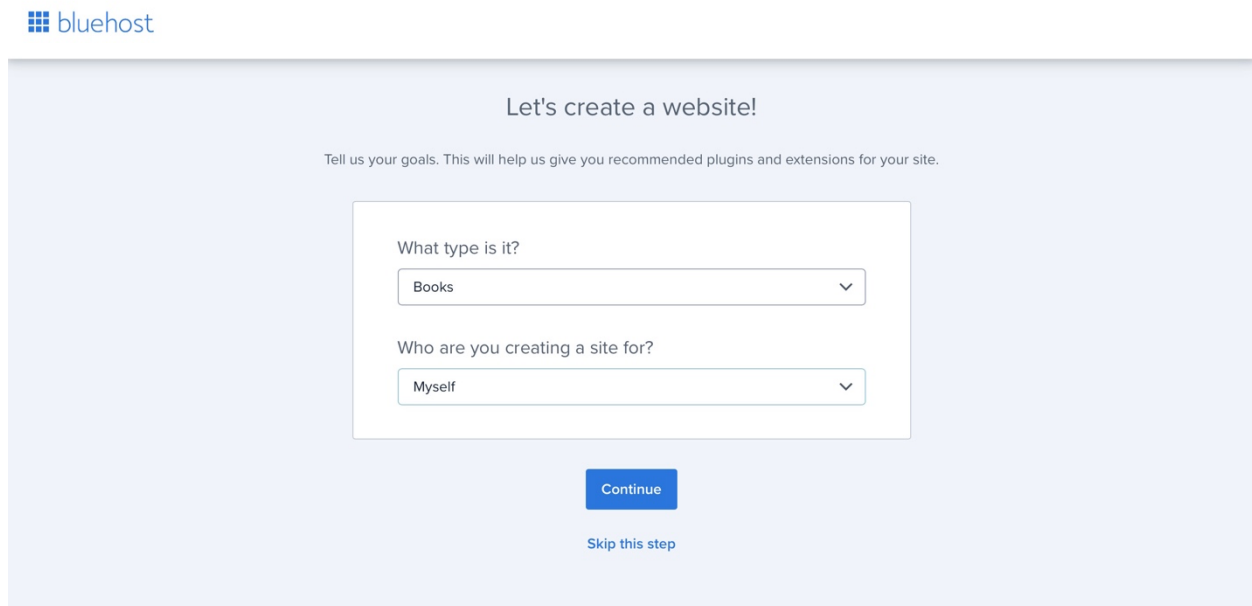

Now it's time to choose a theme. I recommend beginning with a free theme.

- Click on Free.
- Scroll down and click on a theme you like (you can easily change the theme later). For this tutorial, I chose the Ona theme.

#### **III** bluehost

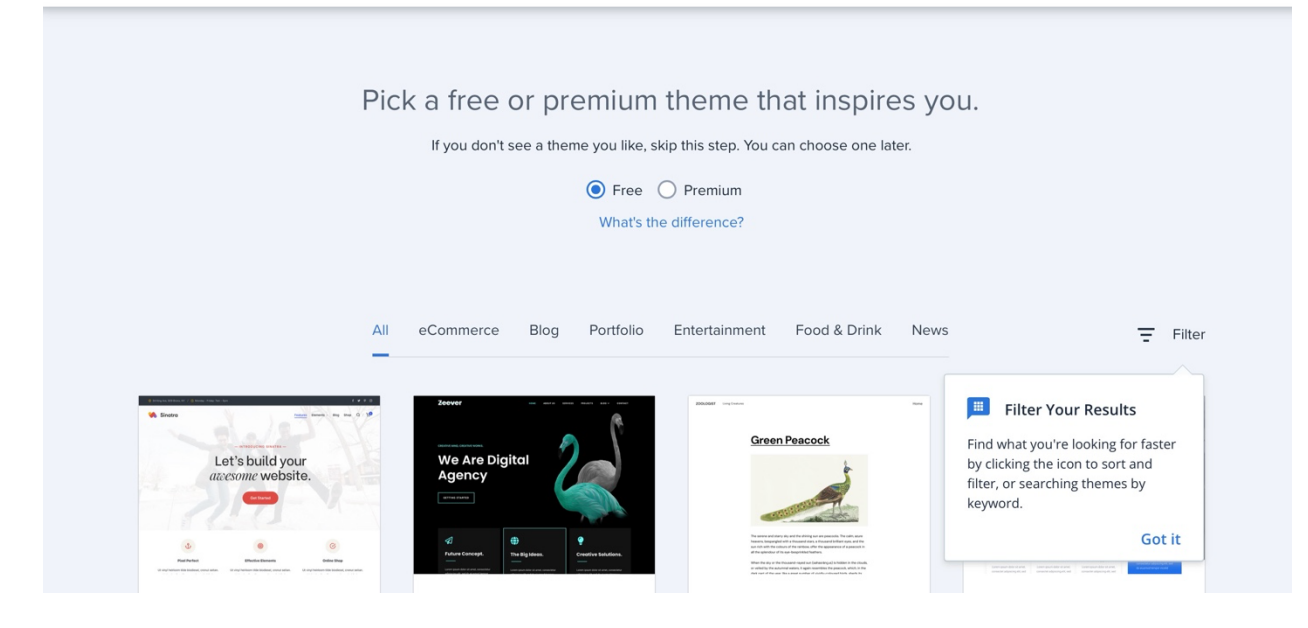

Once you've chosen your theme, Bluehost will load the theme and redirect you to your WordPress.org dashboard. Think of the dashboard as the behind-the-scenes design and control center for your website. This is where you'll come each time you want to make changes to your site, add new content, add a blog post (if you decide to blog), and so on.

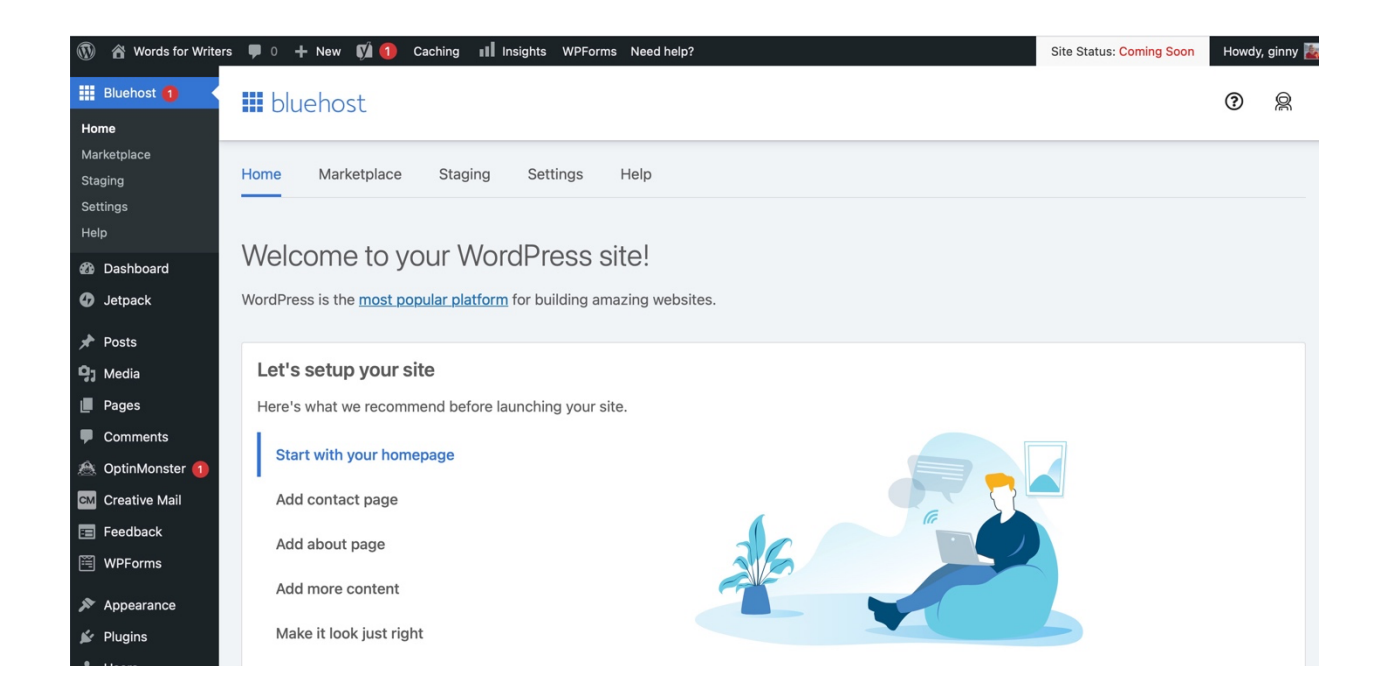

To view your website:

- Move your cursor to the name of your site and hover there until the menu option Visit Site appears.
- Click Visit Site to be redirected to the Home Page of your new website.

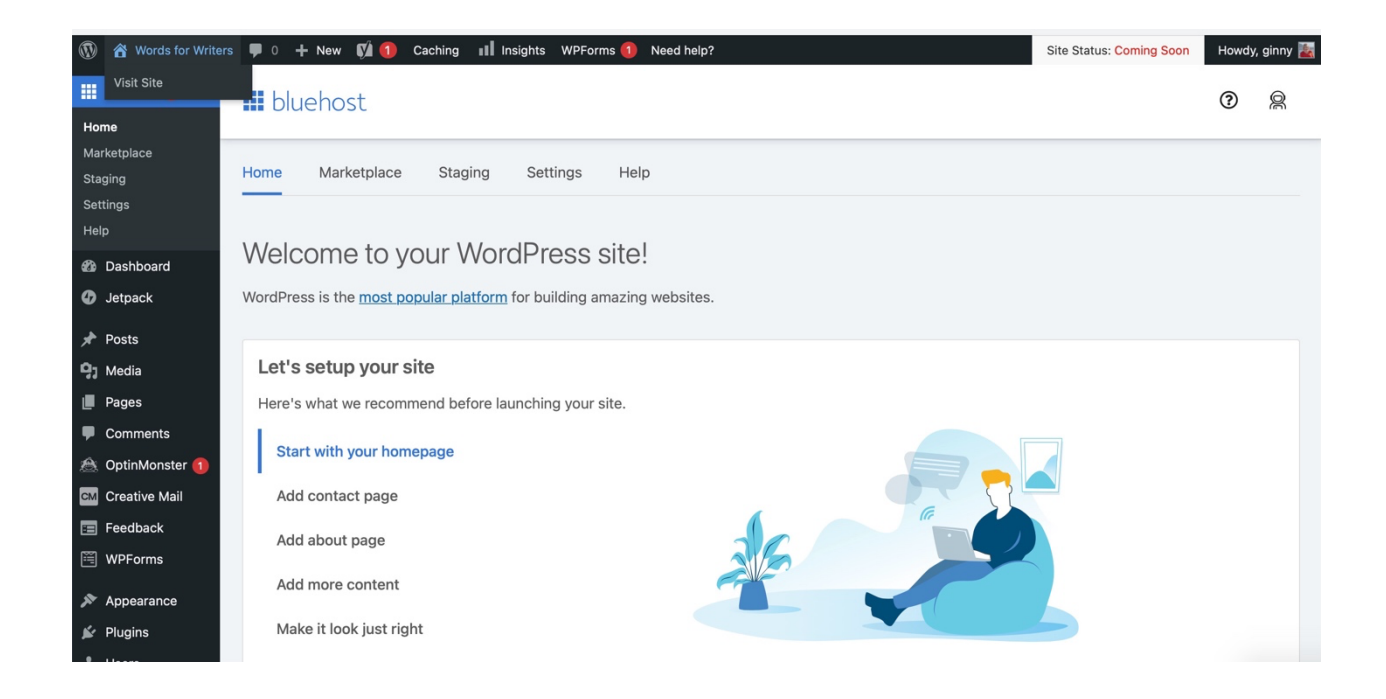

Your website name and tagline will appear on the website. For now, all other design options and content are filler used by WordPress as they created the website theme you chose.

In the next tutorial, you'll learn how to begin making design changes and adding personalized content to your website.

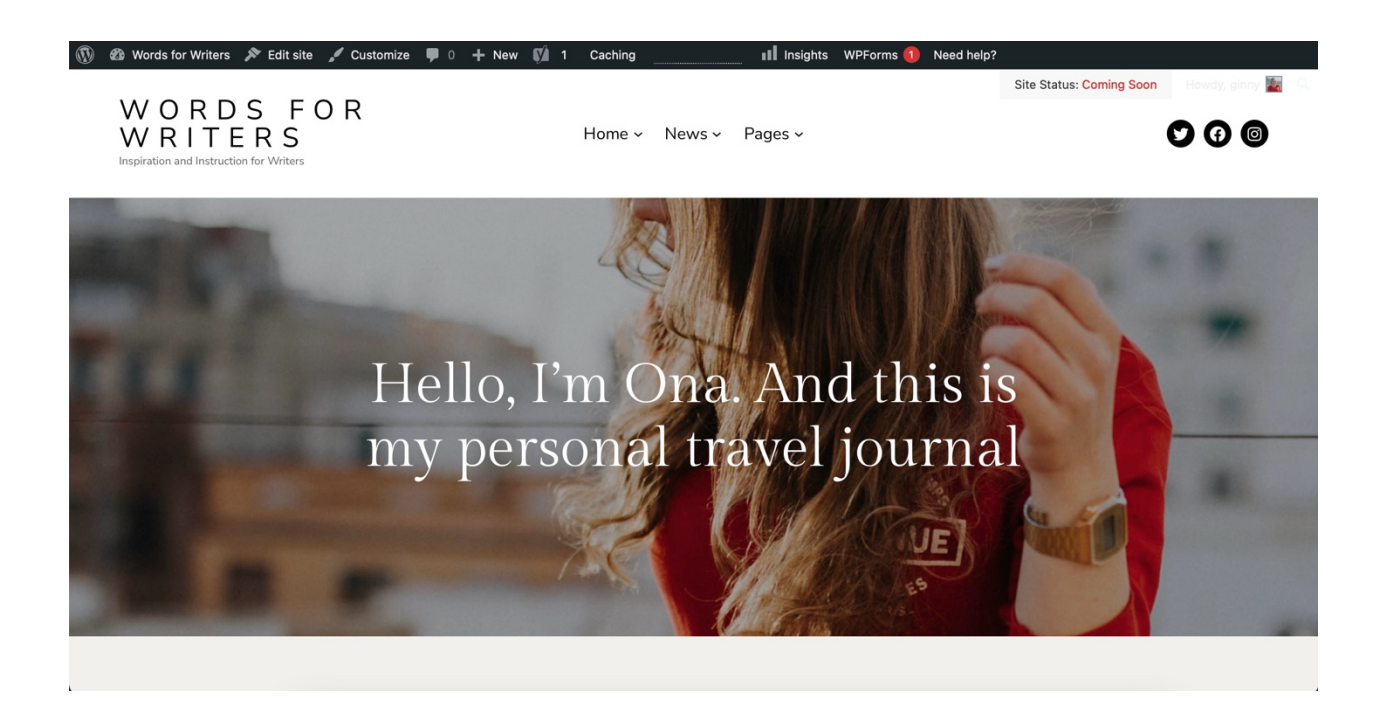

You did it!

You now have a domain name, a hosting account, and a WordPress.org website ready for your design options and content.

Congratulations!